## 配置SPA122上的QoS設定

## 目標 Ī

QoS有助於確保語音在流量繁重時優先處理,並且預設情況下啟用。本文的目標是指導如何配 置QoS設定。

## 適用裝置 i<br>I

·SPA122

## 配置QoS設定 Ī

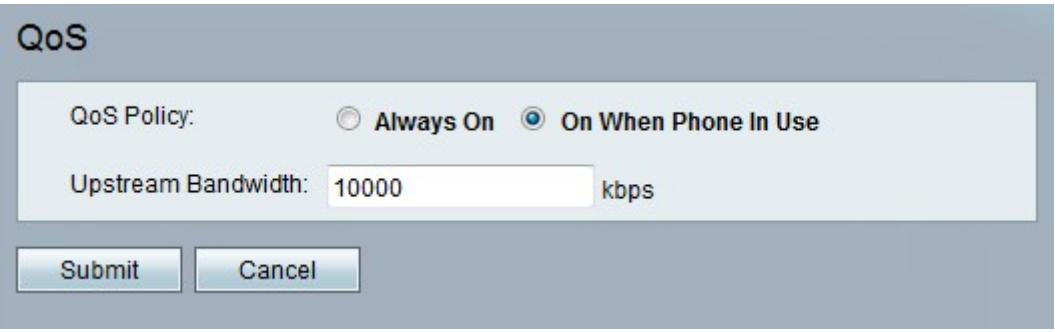

步驟1.在電話介面卡配置實用程式上,選擇Network Setup > Application > QoS。QoS頁面隨 即開啟。包含以下欄位:

·QoS策略 — 選擇是需要始終啟用該功能,還是僅在有語音流量時啟用。可能的值包括:

— 始終開啟 — 如果要始終啟用QoS,請按一下此選項。

— 使用電話時開啟 — 如果希望僅在有語音流量時啟用QoS,請按一下此選項。

·上游頻寬 — 指定Internet服務提供商提供的最大可用上游頻寬值。範圍是從64到100000 kbps。預設值為10000 kbps。

附註:將此值設定為高於可用服務頻寬可能會導致流量在服務提供商的網路中被任意丟棄。 步驟2.按一下Submit以儲存設定。

Setting Saved Successfully.

You will be returned to the previous page after several seconds.

系統會顯示一條狀態消息,確認設定已儲存。